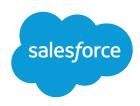

# Salesforce Feedback Management Implementation Guide for Service Cloud

Salesforce, Spring '24

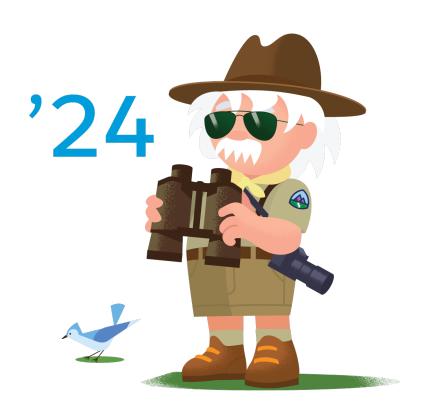

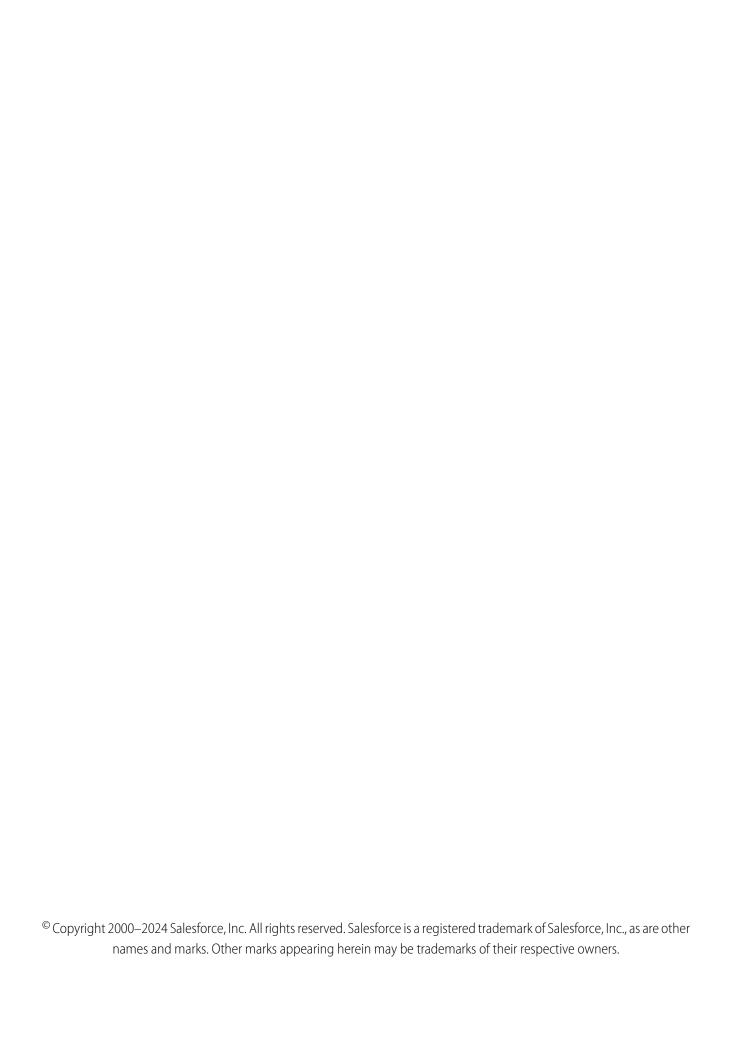

# CONTENTS

| Introduction                                        |
|-----------------------------------------------------|
| Roles and Responsibilities                          |
| Steps to Implement Salesforce Feedback Management   |
| Set Up Feedback Management                          |
| Create Surveys9                                     |
| Personalization of Surveys                          |
| Create or Update Records with Survey Responses      |
| Define Default Settings                             |
| Activate Surveys                                    |
| Translate Surveys                                   |
| Share Surveys with Your Team                        |
| Distribution of Surveys                             |
| Track Satisfaction Across a Customer's Lifecycle    |
| Analysis of Survey Responses and Sentiment Insights |
| Customer Lifecycle Analytics Dashboards             |
| Conclusion                                          |
| Resources                                           |

# **INTRODUCTION**

Alpine Group, headquartered in Atlanta, Georgia, is a consumer goods company that manufactures food products, beverages, and apparel for health-conscious consumers. Although the company was established 10 years back, it started making profits only this year. John, the company's CEO, wants to ensure an upward trend in sales from this year. He also wants to improve the experience of his customers and increase the customer base.

John feels that knowing the pulse of existing customers can help the company make its products bigger and better. He wants to identify product portfolios that can be expanded and products that need improvement. He wants to get feedback from customers to understand their requirements and issues, and to get their suggestions.

John consults Alpine Group's IT team to understand if there's a tool that suits their requirements. The IT team has been closely involved in implementing Salesforce's Consumer Goods solution for the company and is impressed with the solution's capabilities. So, it didn't take much time for Alpine Group to finalize Salesforce Feedback Management as the perfect solution for their needs.

Alpine Group buys the Salesforce Feedback Management - Growth license. With Feedback Management, Alpine Group's key employees can understand customer feedback as it evolves over time by engaging customers and users with relevant, personalized surveys. They can then incorporate survey data into your feedback management process. They're convinced that Customer Lifecycle Maps, a Salesforce Feedback Management - Growth license feature, can help them understand the pulse of the customer through every stage of the customer's engagement with the company.

John is confident that Salesforce Feedback Management can not only help them improve their customer experience but can also help in customer retention.

#### Roles and Responsibilities

John meets Alpine Group's key stakeholders to discuss the plan to implement this project. The IT team and customer support team work in close collaboration to send the surveys to the customers.

#### Steps to Implement Salesforce Feedback Management

This guide is divided into the following major sections:

#### Set Up Feedback Management

Divya, the Salesforce admin for Alpine Group, sets up Feedback Management for the company by completing these steps.

#### Create Surveys

Lisa, an IT team member, creates standard surveys with a welcome message, the required questions, and a thank you message, and brands the surveys by completing the following steps.

#### Personalization of Surveys

Lisa personalizes the experience of survey respondents by inserting field values from Salesforce records, including company details, and adding custom values in welcome messages, survey questions, and thank you messages. She customizes some survey questions by including the responses of participants to a previous question. She also enables Auto-Progress and adds display logic for a question in the Alpine Group - Feedback survey by completing these steps.

#### Create or Update Records with Survey Responses

Lisa creates a data map for the Alpine Group - Feedback survey to automatically create case records containing the responses of participants.

#### **Define Default Settings**

Lisa defines the default email, language, engagement context, and invitation settings for your surveys.

Introduction Roles and Responsibilities

#### **Activate Surveys**

Lisa activates the Alpine Group - Product Satisfaction survey and the Alpine Group - Feedback survey so that her team and the customer support team can send them to Alpine Group's customers.

#### **Translate Surveys**

Alpine Group's customers are spread across multiple geographies and locales. So, Lisa translates the surveys into other languages to gather insights from global customers.

#### Share Surveys with Your Team

Lisa wants to collect feedback on the survey from key stakeholders. So, she shares the surveys with them.

#### Distribution of Surveys

Lisa now emails the Alpine Group - Product Satisfaction survey to all existing customers to get feedback about Alpine Group's products. Customers having complaints about the products receive the Alpine Group - Feedback survey as soon as the cases associated with their complaints are closed.

#### Track Satisfaction Across a Customer's Lifecycle

Divya creates a customer lifecycle map to know how customers feel about Alpine Group and its products during the product purchase stage and the usage stage.

#### Analysis of Survey Responses and Sentiment Insights

Lisa had emailed the Alpine Group - Product Satisfaction survey to existing customers to know how they feel about Alpine Group's products. The Alpine Group - Feedback survey was sent to the customers having complaints about the products as soon as the cases associated with their complaints were closed. Customers have responded to these surveys. Lisa gains insights into the responses of customers from the Analyze tab in Survey Builder. She gains insights into the sentiments behind the responses to the text-based survey questions by performing these steps.

#### Customer Lifecycle Analytics Dashboards

Divya deploys Customer Lifecycle Analytics. Lisa looks at the Customer Lifecycle Analytics dashboards to get actionable insights based on data from customer lifecycle maps, survey responses of customers, and sentiment insights.

#### Conclusion

Alpine Group's IT team presents the reports, dashboards, and snippets of the survey responses to John. They inform him that they will receive regular feedback about customer satisfaction. John is impressed that Salesforce Feedback Management has helped his company get all the actionable data that they require to improve Alpine Group's customer experience and retention. His team of market strategists synthesizes all the data points and creates a clear plan of action.

#### Resources

Check out these resources to learn more about how to best use Salesforce Feedback Management.

# Roles and Responsibilities

John meets Alpine Group's key stakeholders to discuss the plan to implement this project. The IT team and customer support team work in close collaboration to send the surveys to the customers.

The stakeholders finalize these implementation tasks to complete this project.

- Divya, Alpine Group's Salesforce admin, sets up Salesforce Feedback Management for the company.
- Alpine Group's IT team creates surveys. They collaborate with the corporate communications team to brand the surveys.
- The IT team sends the surveys to the existing customers to understand how they feel about Alpine Group's products.
- A feedback survey is sent to customers having complaints about the products as soon as the cases associated with their complaints are closed.
- The IT team consolidates all survey response data and create reports and dashboards.

• The stakeholders analyze the reports and dashboards and come up with a plan of action.

Let's follow the stakeholders' journey and see how Salesforce Feedback Management changes the fortunes of Alpine Group.

# Steps to Implement Salesforce Feedback Management

This guide is divided into the following major sections:

- Set Up Feedback Management: Divya, the Salesforce admin for Alpine Group, sets up Feedback Management for the company by completing these steps.
- Create Surveys: Lisa, an IT team member, creates standard surveys with a welcome message, the required questions, and a thank you message, and brands the surveys by completing the following steps.
- Personalize Surveys: Lisa personalizes the experience of survey respondents by inserting field values from Salesforce records, including
  company details, and adding custom values in welcome messages, survey questions, and thank you messages. She customizes some
  survey questions by including the responses of participants to a previous question. She also enables Auto-Progress and adds display
  logic for a question in the Alpine Group Feedback survey by completing these steps.
- Create or Update Records with Survey Responses: Lisa creates a data map for the Alpine Group Feedback survey to automatically create case records containing the responses of participants.
- Define Default Settings: Lisa defines the default email, language, engagement context, and invitation settings for your surveys.
- Activate Surveys: Lisa activates the Alpine Group Product Satisfaction survey and the Alpine Group Feedback survey so that her team and the customer support team can send them to Alpine Group's customers.
- Translate Surveys: Alpine Group's customers are spread across multiple geographies and locales. So, Lisa translates the surveys into other languages to gather insights from global customers.
- Share Surveys with Your Team: Lisa wants to collect feedback on the survey from key stakeholders. So, she shares the surveys with them.
- Send Surveys: Lisa now emails the Alpine Group Product Satisfaction survey to all existing customers to get feedback about Alpine Group's products. Customers having complaints about the products receive the Alpine Group Feedback survey as soon as the cases associated with their complaints are closed.
- Track Satisfaction Across a Customer's Lifecycle: Divya creates a customer lifecycle map to know how customers feel about Alpine Group and its products during the product purchase stage and the usage stage.
- Analyze Survey Responses and Get Sentiment Insights: Lisa had emailed the Alpine Group Product Satisfaction survey to existing
  customers to know how they feel about Alpine Group's products. The Alpine Group Feedback survey was sent to the customers
  having complaints about the products as soon as the cases associated with their complaints were closed. Customers have responded
  to these surveys. Lisa gains insights into the responses of customers from the Analyze tab in Survey Builder. She gains insights into
  the sentiments behind the responses to the text-based survey questions by performing these steps.
- Customer Lifecycle Analytics Dashboards: Divya deploys Customer Lifecycle Analytics. Lisa looks at the Customer Lifecycle Analytics dashboards to get actionable insights based on data from customer lifecycle maps, survey responses of customers, and sentiment insights.
- Conclusion: Alpine Group's IT team presents the reports, dashboards, and snippets of the survey responses to John. They inform him that they will receive regular feedback about customer satisfaction. John is impressed that Salesforce Feedback Management has helped his company get all the actionable data that they require to improve Alpine Group's customer experience and retention. His team of market strategists synthesizes all the data points and creates a clear plan of action.
- Resources: Check out these resources to learn more about how to best use Salesforce Feedback Management.

# Set Up Feedback Management

Divya, the Salesforce admin for Alpine Group, sets up Feedback Management for the company by completing these steps.

#### Verify Feedback Management Access

Divya, Alpine Group's Salesforce admin, verifies that all of Alpine Group's users have access to the Salesforce Feedback Management - Growth features.

#### **Enable Surveys and Configure Settings**

Divya enables Surveys so that her IT colleagues can create and send surveys. She also enables Customer Lifecycle Maps.

#### **User and Object Permissions**

Alpine Group's IT team members require certain user and object permissions to access the Salesforce Feedback Management features, and to create and send survey. External survey recipients need permissions to respond to surveys without logging in to Salesforce or an Experience Cloud site.

#### Add the Survey Invitations and Responses Related List to Case Records

Customer support agents can view the survey invitations sent and the responses received for the cases that they handle in the case records. So, Divya, Alpine Group's Salesforce admin, adds the Survey Invitations and Responses related list to the case records.

#### Set Up Translation Workbench

The customers of Alpine Group are spread across multiple geographies and locales. So, the surveys must be translated for customers to understand the questions and respond effectively.

# Verify Feedback Management Access

Divya, Alpine Group's Salesforce admin, verifies that all of Alpine Group's users have access to the Salesforce Feedback Management - Growth features.

To verify Alpine Group's users access to the Salesforce Feedback Management - Growth features, Divya performs these steps.

- 1. From Setup, in the Quick Find box, enter Customer Lifecycle Maps.
- **2.** Customer Lifecycle Maps appears in the Surveys section.

All of Alpine Group's users have access to the Salesforce Feedback Management - Growth features because Customer Lifecycle Map is available only with the Salesforce Feedback Management - Growth license.

# EDITIONS

Available in: **Enterprise**, **Unlimited**, and **Developer** Editions

# USER PERMISSIONS

To verify Feedback Management access:

Customize Application

# **Enable Surveys and Configure Settings**

Divya enables Surveys so that her IT colleagues can create and send surveys. She also enables Customer Lifecycle Maps.

To enable Surveys and Customer Lifecycle Maps, Divya performs these steps.

- 1. From Setup, in the Quick Find box, enter Survey, and then select Survey Settings.
- 2. Enable Surveys.
- **3.** To allow survey owners to manage and export survey responses, enable Survey Owners Can Manage Responses.
- **4.** To track surveys that are sent across customers' lifecycle, enable Customer Lifecycle Maps.
- To display the Surveys tab, select **Default On** as the Surveys tab settings.See Tab Settings.

**EDITIONS** 

Available in: **Enterprise**, **Unlimited**, and **Developer** Editions

# USER PERMISSIONS

To enable surveys:

Customize Application

After Divya enables Surveys, sample surveys with Customer Satisfaction and Net Promoter Score questions are available in Salesforce. These sample surveys serve as examples when the IT team creates surveys.

# **User and Object Permissions**

Alpine Group's IT team members require certain user and object permissions to access the Salesforce Feedback Management features, and to create and send survey. External survey recipients need permissions to respond to surveys without logging in to Salesforce or an Experience Cloud site.

Alpine Group's Salesforce admin, Divya, assigns these permissions.

- The user permissions for IT team members to access the Salesforce Feedback Management features.
- The object permissions for IT team members to create and send surveys.
- The object permissions to the external survey recipients to respond to surveys without logging in to Salesforce or an Experience Cloud site.

She completes these steps to assign the required permissions.

#### Provide Access to Salesforce Feedback Management

Alpine Group's Salesforce users need certain permissions to access the Salesforce Feedback Management features. Several standard profiles included with Salesforce Feedback Management provide the required user permissions by default. However, Divya assigns the required user permissions to the profiles of Alpine Group's Salesforce users because these profiles are custom profiles.

#### Assign Object Permissions to Create and Send Surveys

Alpine Group's Salesforce users need certain object permissions to create and send surveys. Several standard profiles included with Salesforce Feedback Management provide the required object permissions by default. However, Divya assigns the required object permissions to the profiles of Alpine Group's Salesforce users because these profiles are custom profiles.

#### Assign Object Permissions to External Survey Recipients

The Alpine Group is planning to send surveys to external users who can access Aura or Visualforce sites in Experience Cloud, such as contacts and leads. These external users require certain object permissions to respond to surveys without logging in to Salesforce or an Experience Cloud site. Several standard profiles included with Salesforce Feedback Management provide the required object permissions by default. However, Divya assigns the required object permissions to the profiles of external users because these profiles are custom profiles.

# Provide Access to Salesforce Feedback Management

Alpine Group's Salesforce users need certain permissions to access the Salesforce Feedback Management features. Several standard profiles included with Salesforce Feedback Management provide the required user permissions by default. However, Divya assigns the required user permissions to the profiles of Alpine Group's Salesforce users because these profiles are custom profiles.

To assign the permissions required to access the Salesforce Feedback Management features, Divya performs these steps.

- From Setup, in the Quick Find box, enter Permission Sets, and then select Permission Sets.
- 2. Create a permission set with the label Feedback Management Advanced Features.
- 3. Click System Permissions, and then click Edit.
- **4.** Select the **Salesforce Surveys Advanced Features** and **View Setup and Configuration** permissions.
- 5. Saves the changes.
- **6.** Open the Feedback Management Advanced Features permission set.
- 7. Click Manage Assignments, and then click Add Assignments.
- **8.** Select the Alpine Group's IT team users that you want to assign the permission set to, and then click **Assign**.
- 9. Saves the changes.

#### SEE ALSO:

Set Up and Maintain Your Salesforce Organization: Profiles
Set Up and Maintain Your Salesforce Organization: User Permissions

# Assign Object Permissions to Create and Send Surveys

Alpine Group's Salesforce users need certain object permissions to create and send surveys. Several standard profiles included with Salesforce Feedback Management provide the required object permissions by default. However, Divya assigns the required object permissions to the profiles of Alpine Group's Salesforce users because these profiles are custom profiles.

To assign the object permissions required to create and send surveys, Divya performs these steps.

- 1. From Setup, in the Quick Find box, enter *Profiles*, and then select **Profiles**.
- 2. Select the profiles of Alpine Group's IT team members who create and send surveys.
- 3. Click Edit.
- **4.** In the Standard Object Permissions section, searches for the objects in this table, and selects the corresponding permission checkboxes.

| Object  | Required Permissions                                                      |  |
|---------|---------------------------------------------------------------------------|--|
| Surveys | Create, Read, Edit, and Delete                                            |  |
|         | Note: These permissions let users translate surveys into other languages. |  |

#### **EDITIONS**

Available in: **Enterprise**, **Unlimited**, and **Developer** Editions

# **USER PERMISSIONS**

To edit system permissions:

 Manage Profiles and Permission Sets

To view system permissions:

 View Setup and Configuration

# **EDITIONS**

Available in: **Enterprise**, **Unlimited**, and **Developer** Editions

#### **USER PERMISSIONS**

To view object permissions:

 View Setup and Configuration

To edit object permissions:

 Manage Profiles and Permission Sets

AND

**Customize Application** 

| Object             | Required Permissions           |
|--------------------|--------------------------------|
| Survey Invitations | Create, Read, Edit, and Delete |
| Survey Responses   | Create, Read, Edit, and Delete |

#### 5. Save the changes.

SEE ALSO:

Set Up and Maintain Your Salesforce Organization: Object Permissions

# Assign Object Permissions to External Survey Recipients

The Alpine Group is planning to send surveys to external users who can access Aura or Visualforce sites in Experience Cloud, such as contacts and leads. These external users require certain object permissions to respond to surveys without logging in to Salesforce or an Experience Cloud site. Several standard profiles included with Salesforce Feedback Management provide the required object permissions by default. However, Divya assigns the required object permissions to the profiles of external users because these profiles are custom profiles.

To assign the required object permissions to the profiles of external users, Divya performs these steps.

- 1. From Setup, enter Survey in the Quick Find box, and then select Survey Settings.
- **2.** Make a note of the Experience Cloud site that's selected as the default site to create public survey invitations.
- 3. Enter Sites in the Quick Find box, and then select All Sites.
- **4.** Open Experience Builder for the default site.
- 5. In Experience Builder, click , and then select **General**.
- **6.** Click the profile name in the Guest User Profile section.
- 7. Clicks **Edit**, and select these permissions in the Standard Object Permissions section.

# **EDITIONS**

Available in: **Enterprise**, **Unlimited**, and **Developer** Editions

# **USER PERMISSIONS**

To view object permissions:

 View Setup and Configuration

To edit object permissions:

 Manage Profiles and Permission Sets

AND

Customize Application

| Object             | Permissions     |
|--------------------|-----------------|
| Surveys            | Read            |
| Survey Invitations | Read            |
| Survey Responses   | Read AND Create |
| Contacts           | Read            |
| Leads              | Read            |

8. Save the changes.

SEE ALSO:

Set Up and Maintain Your Salesforce Organization: Object Permissions

# Add the Survey Invitations and Responses Related List to Case Records

Customer support agents can view the survey invitations sent and the responses received for the cases that they handle in the case records. So, Divya, Alpine Group's Salesforce admin, adds the Survey Invitations and Responses related list to the case records.

To add the Survey Invitations and Responses related list to case records, Divya performs these steps.

- 1. From Setup, in Object Manager, click Case.
- 2. Click Page Layouts, and then click Case Page Layouts.
- 3. In the Layout panel, click Related Lists.
- **4.** Drag the **Survey Invitations and Responses** related list onto the page layout.
- **5.** Clicks for the Survey Invitations and Responses related list.
- **6.** On the Related List Properties dialog, add the following fields to display in the related list, in the same order.
  - Invitation Record
  - Invitation Status
  - Participant
  - Record Name
  - Response Record
  - Response Status
  - Related Survey
- 7. Click **OK**, and save the changes.

Survey invitations are added to the case records that trigger the invitation email.

# EDITIONS

Available in: **Enterprise**, **Unlimited**, and **Developer** Editions

# **USER PERMISSIONS**

To customize page layouts:

Customize Application

To customize related lists:

Customize Application

# Set Up Translation Workbench

# To enable and disable Translation Workbench: To add or edit languages: Manage Translation To assign translators: Manage Translation To view object permissions: View Setup and Configuration To edit object permissions: Manage Profiles and Permission Sets AND Customize Application

# EDITIONS

Available in: **Enterprise**, **Unlimited**, and **Developer** Editions

Introduction Create Surveys

The customers of Alpine Group are spread across multiple geographies and locales. So, the surveys must be translated for customers to understand the questions and respond effectively.

Divya enables Translation Workbench and then enables the languages for translation. She also adds all the IT team members as translators.

- 1. Enable Translation Workbench. See Enable or Disable Translation Workbench.
- **2.** To allow users to translate surveys in end-user languages or platform-only languages, enable these languages for translation and assign translators for each language. See Add Translated Languages and Translators.
- 3. Give your users Read permission on the Surveys object.

Divya has set up Feedback Management for Alpine Group. The IT team now creates surveys.

# Create Surveys

Lisa, an IT team member, creates standard surveys with a welcome message, the required questions, and a thank you message, and brands the surveys by completing the following steps.

#### Create a Standard Survey

Lisa, an IT team member, creates one survey for all existing customers and another survey for the customers who have contacted customer support with some issue.

#### Add a Welcome Message

Lisa adds a message that appears as soon as the survey recipients open the survey.

#### Add Survey Questions

Lisa adds questions to the Alpine Group - Product Satisfaction survey and the Alpine Group - Feedback survey to gather feedback about Alpine Group's products and understand customers' issues.

#### Add Thank You Messages

Lisa adds a message that the participants see when they finish the survey. She adds multiple messages and then creates a display logic that determines the message that the participants view.

#### **Brand Your Surveys**

Alpine Group's brand and style in surveys by including the company logo. She also changes the labels, the text color, and the color of the buttons.

# Create a Standard Survey

Lisa, an IT team member, creates one survey for all existing customers and another survey for the customers who have contacted customer support with some issue.

To create the surveys, Lisa performs these steps.

- 1. From the App Launcher, find and select **Surveys**.
- 2. Click New.
- **3.** Enter Alpine Group Product Satisfaction as the name of the survey for all the customers, and then select **Standard Survey**.
- 4. Click Continue, and then click Save.
- **5.** Create another survey for customers who have contacted customer support with some issue with the name as Alpine Group Feedback.

# **EDITIONS**

Available in: **Enterprise**, **Unlimited**, and **Developer** Editions

# USER PERMISSIONS

To create standard surveys:

Salesforce Surveys
 Advanced Features

# Add a Welcome Message

Lisa adds a message that appears as soon as the survey recipients open the survey.

To add a message that appears as soon as the survey recipients open the survey, Lisa performs these steps.

- 1. Open the Alpine Group Product Satisfaction survey and the Alpine Group Feedback survey.
- 2. Add these welcome messages and save the surveys.

| Survey                              | Welcome Message                                                                                                    |
|-------------------------------------|----------------------------------------------------------------------------------------------------|
| Alpine Group - Product Satisfaction | Thank you for being Alpine Group's esteemed customers. You have been an invaluable part of our growth journey!                                                           |
|                                     | We would love to improve your experience with our products. Please spare 10 minutes of your time to fill this survey.                                                    |
| Alpine Group - Feedback             | Thank you for being Alpine Group's esteemed customers. We appreciate you contacting us for help! Hope our resolution brightened your day.                                |
|                                     | We are committed to improve our product experience and will ensure that you don't encounter such issues again. Please spare 10 minutes of your time to fill this survey. |

# **EDITIONS**

Available in: **Enterprise**, **Unlimited**, and **Developer** Editions

# **USER PERMISSIONS**

To add a message for the Welcome page:

 Salesforce Surveys Advanced Features

Lisa doesn't add any descriptions for the messages.

# **Add Survey Questions**

Lisa adds questions to the Alpine Group - Product Satisfaction survey and the Alpine Group - Feedback survey to gather feedback about Alpine Group's products and understand customers' issues.

To add questions to the surveys, Lisa performs these steps.

- 1. Open the Alpine Group Product Satisfaction survey and the Alpine Group Feedback survey.
- 2. To add a question page, in the sidebar, click Add Page.
- **3.** To add a question to the page, click **Add Question**.

She adds these questions:

| Survey                                 | Survey Page | Question Type | Question                                        |
|----------------------------------------|-------------|---------------|-------------------------------------------------|
| Alpine Group -<br>Product Satisfaction | Page 1      | Long Text     | How has your experience been with our products? |

#### **EDITIONS**

Available in: **Enterprise**, **Unlimited**, and **Developer** Editions

# **USER PERMISSIONS**

To add survey questions:

Salesforce Surveys
 Advanced Features

Introduction Add Survey Questions

| Survey                  | Survey Page Page 2 | Question Type  Picklist  Long Text  Long Text | <ul> <li>Question</li> <li>Which of our products have you bought?</li> <li>Food Products</li> <li>Beverages</li> <li>Apparel</li> <li>What do you like most about our food products, beverages, and apparel?</li> <li>What can we do better with our food products, beverages, and</li> </ul> |
|-------------------------|--------------------|-----------------------------------------------|----------------------------------------------------------------------------------------------------|
|                         | Page 3             | Long Text                                     | apparel?  Which line of business would you like Alpine Group to foray into and why?                                                                                                    |
| Alpine Group - Feedback | Page 1             | Long Text                                     | How was your experience with our support executive who helped resolve your complaint?                                                                                                    |
|                         | Page 2             | Picklist                                      | Would you like to share feedback about our products?  Yes No                                                                                                    |
|                         |                    | Matrix                                        | Rate each of our products.  Question Type: Single Selection  Questions  Food Products  Beverages  Apparel  Choices  Very Poor  Poor  Neutral  Good  Very Good                                                                                                    |
|                         | Page 3             | Long Text                                     | What's the reason for giving these ratings?  • Food Products                                                                                                    |

| Survey | Survey Page | Question Type                               | Question                                                                  |
|--------|-------------|---------------------------------------------|---------------------------------------------------------------------------|
|        |             | <ul><li>Beverages</li><li>Apparel</li></ul> |                                                                           |
|        |             | Long Text                                   | Which line of business would you like Alpine Group to foray into and why? |

- **4.** To change the questions' properties, click **⋄ .** 
  - **a.** To indicate that all the responses are required, click **Required** for all the questions.
  - **b.** To remove the description field from all the question, deselect **Description** for all the questions.

SEE ALSO:

Salesforce Feedback Management: Survey Question Types

# Add Thank You Messages

Lisa adds a message that the participants see when they finish the survey. She adds multiple messages and then creates a display logic that determines the message that the participants view.

To add a message that the participants see when they finish the survey, Lisa performs these steps.

- **1.** Open the Alpine Group Product Satisfaction survey and Alpine Group Feedback survey.
- 2. On the Thank You page, turn on Customize Page.
- 3. Using the rich text editor, enter the default thank you message.

| Survey                              | Thank You Message                                                                                                    |
|-------------------------------------|----------------------------------------------------------------------------------------------------|
| Alpine Group - Product Satisfaction | Thank you for spending time in sharing your feedback about our products! Your feedback is helpful in making our products bigger and better. |
| Alpine Group - Feedback             | Thank you for shopping with us! You can always contact our customer service team to share your feedback.                                    |

EDITIONS

Available in: **Enterprise**, **Unlimited**, and **Developer** Editions

# **USER PERMISSIONS**

To add messages for the Thank You page:

 Salesforce Surveys Advanced Features

She doesn't add any descriptions for the messages.

- **4.** To automatically send the participants to a web page after 5 seconds, select **Redirect** as the URL.
- **5.** To add a button that the participants can use to go to a web page, select **Button** as the URL. Lisa adds these URL buttons.

| Survey                              | URLs                                                                                                    |
|-------------------------------------|----------------------------------------------------------------------------------------------------|
| Alpine Group - Product Satisfaction | <ul><li>Label: Buy Alpine Group Products</li><li>URL: The company's website</li></ul>                                                                                                    |
| Alpine Group - Feedback             | <ul> <li>Lisa adds these buttons.</li> <li>a. Button 1 <ul> <li>Label: Buy Alpine Group Products</li> <li>URL: The company's website</li> </ul> </li> <li>b. Button 2 <ul> <li>Label: Contact Alpine Group's Customer Service</li> <li>URL: The company's support website</li> </ul> </li> </ul> |

**6.** To enter this message that appears conditionally in the Alpine Group - Feedback survey, click **Add Custom Message**.

| Field      | Value                                                                                                    |
|------------|----------------------------------------------------------------------------------------------------|
| Message    | Thank you for spending your time for sharing feedback about our products! Your feedback is helpful in making our products bigger and better. |
| URL button | <ul><li>Label: Buy Alpine Group Products</li><li>URL: The company's website</li></ul>                                                        |

- 7. To automatically send the participants to a web page after 5 seconds, select **Redirect** as the URL.
- **8.** To add a button that the participants can use to go to a web page, select **Button** as the URL. Lisa adds these URL buttons.

| Survey                              | URLs                                                                                                    |
|-------------------------------------|----------------------------------------------------------------------------------------------------|
| Alpine Group - Product Satisfaction | <ul><li>Label: Buy Alpine Group Products</li><li>URL: The company's website</li></ul>                                |
| Alpine Group - Feedback             | Lisa adds these buttons.  a. Button 1  • Label: Buy Alpine Group Products  • URL: The company's website  b. Button 2 |
|                                     | <ul> <li>Label: Contact Alpine Group's Customer Service</li> <li>URL: The company's support website</li> </ul>       |

Introduction Brand Your Surveys

**9.** Define the conditions that determine the message that survey recipients see based on a response to a survey question or based on merge field criteria.

- a. Click **Display Logic** for a custom message.
- **b.** Select whether the custom message appears for any or all conditions that you define.
- **c.** For Logic Type, select **Response to Question** to show participants the message based on a previous response. Or, select a merge field variable to show a message based on merge field criteria.
- **d.** Select the question or merge field for the condition.
- e. Select an operator.
- **f.** Specify a response or field value that determines when the custom message appears.
- **g.** To define another condition, click **Add Condition**.

Lisa adds this display logic condition.

| Field            | Value                                                        |
|------------------|--------------------------------------------------------------|
| Select Condition | All conditions are met                                       |
| Logic Type       | Response to Question                                         |
| Question         | Page 2: Would you like to share feedback about our products? |
| Operator         | equals                                                       |
| Response         | Yes                                                          |

**10.** Save the logic and the survey.

# **Brand Your Surveys**

Alpine Group's brand and style in surveys by including the company logo. She also changes the labels, the text color, and the color of the buttons.

To brand and style the Alpine Group - Product Satisfaction survey, Lisa performs these steps.

- 1. Open the Alpine Group Product Satisfaction survey.
- **2.** Go to the Branding tab.
- To add the company's logo to the survey, in the Background Image section, click Upload Logo.
   Lisa uploads Alpine Group's logo and center aligns it.

#### **EDITIONS**

Available in: **Enterprise**, **Unlimited**, and **Developer** Editions

# USER PERMISSIONS

To brand your surveys:

 Salesforce Surveys Advanced Features Introduction Personalization of Surveys

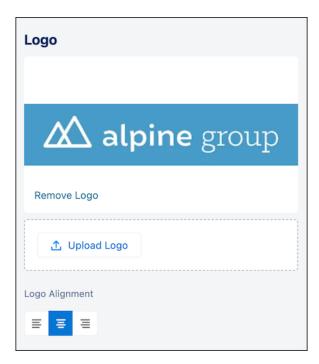

- 4. In the Button Labels section, enter custom labels for the Back, Next, Pause, and Finish buttons.
- 5. In the Question section, change the text color of the questions in the survey to Alpine Group's branding blue.
- **6.** In the Start, Next, and Finish Buttons section and the Previous Buttons section, change the label color and the color of the Start, Next, Finish, and Previous buttons to Alpine Group's branding blue.

# Personalization of Surveys

Lisa personalizes the experience of survey respondents by inserting field values from Salesforce records, including company details, and adding custom values in welcome messages, survey questions, and thank you messages. She customizes some survey questions by including the responses of participants to a previous question. She also enables Auto-Progress and adds display logic for a question in the Alpine Group - Feedback survey by completing these steps.

#### Personalize Surveys by Using Merge Fields

Lisa defines merge field variables and inserts them in welcome messages, survey questions, and thank you messages by completing these steps. Inserted merge fields insert field values from Salesforce records and company information.

#### Insert Previous Question Responses in Questions

Lisa customizes survey questions by including the responses of a participant to a previous question.

#### Customization of the Order of Survey Questions and Pages

Survey participants have one less click to make, as Lisa automatically sends them to the next page when they answer all the required questions on a page. She also configures the Alpine Group - Feedback survey to show the participants questions based on their responses to the previous questions on the same page.

# Personalize Surveys by Using Merge Fields

Lisa defines merge field variables and inserts them in welcome messages, survey questions, and thank you messages by completing these steps. Inserted merge fields insert field values from Salesforce records and company information.

#### Select the Access Level of Merge Fields

Lisa defines the access level of merge fields to allow survey recipients to view only the Salesforce data that she wants them to see. When a recipient opens a survey, it resolves the merge fields that the recipient has access to.

#### Configure Merge Field Variables

Lisa configures merge field variables to insert the recipient's details and the company's name and contact.

#### Insert Merge Fields

Lisa personalizes welcome messages, survey questions, and thank you messages for each participant by inserting merge fields.

# Select the Access Level of Merge Fields

Lisa defines the access level of merge fields to allow survey recipients to view only the Salesforce data that she wants them to see. When a recipient opens a survey, it resolves the merge fields that the recipient has access to.

To define the access level of merge fields, Lisa performs the following steps.

- 1. Open the Alpine Group Product Satisfaction survey and the Alpine Group Feedback survey.
- 2. Click Advanced Settings, and then click Merge Field Variables.
- **3.** In the Merge Field Access Level section, select the **System Context Enforce record-level access** for both the surveys.

The System Context - Enforce record-level access respects org-wide default settings, role hierarchies, sharing rules, manual sharing, teams, and territories. It doesn't respect the recipient's object permissions and field-level access set by profiles and permission sets.

# **EDITIONS**

Available in: **Enterprise**, **Unlimited**, and **Developer** Editions

# **USER PERMISSIONS**

To define merge fields:

 Salesforce Surveys Advanced Features

System Context is shown in the Survey Builder header for both the surveys and helps Lisa easily identify the access level of merge fields.

# Configure Merge Field Variables

Lisa configures merge field variables to insert the recipient's details and the company's name and contact.

Before configuring the merge field variables, Lisa makes sure that she has the Read permission to the associated objects and the participant objects.

To configure merge field variables that insert the recipient's details and the company's name and contact, Lisa performs these steps.

- 1. Open the Alpine Group Product Satisfaction survey and the Alpine Group Feedback survey.
- 2. Click Advanced Settings, and then click Merge Field Variables.
- **3.** In the Object Variables for Merge Fields section, add these Associated Object and Participant Object variables:

| Survey                                 | Variable Type      | Name                | Object |
|----------------------------------------|--------------------|---------------------|--------|
| Alpine Group -<br>Product Satisfaction | Participant Object | Participant_Details | User   |
| Alpine Group -                         | Associated Object  | Case_Details        | Case   |
| Feedback                               | Participant Object | Participant_Details | User   |

# EDITIONS

Available in: **Enterprise**, **Unlimited**, and **Developer** Editions

# USER PERMISSIONS

To define merge fields:

 Salesforce Surveys Advanced Features **4.** In the Org and Custom Variables section, add these org variables:

| Survey                                 | Variable        | Туре | Value |
|----------------------------------------|-----------------|------|-------|
| Alpine Group - Product<br>Satisfaction | Company_Name    | Org  | Name  |
| Alpine Group - Feedback                | Company_Name    | Org  | Name  |
|                                        | Company_Contact | Org  | Phone |

**5.** Save the variables and the surveys.

# Insert Merge Fields

Lisa personalizes welcome messages, survey questions, and thank you messages for each participant by inserting merge fields.

To insert merge fields, Lisa performs these steps.

- 1. Open the Alpine Group Product Satisfaction survey and the Alpine Group Feedback survey.
- 2. Place the cursor where you want to insert the merge fields, and click **Insert Content**.
- 3. Select the type of the variable that you want to insert, and click **Next**.
- **4.** Select these merge fields, and click **Insert**.

| Survey                                    | Inserted In                                                                                  | Inserted Merge<br>Field Variable                     | Placement                                                                   |
|-------------------------------------------|----------------------------------------------------------------------------------------------|------------------------------------------------------|-----------------------------------------------------------------------------|
| Alpine Group -<br>Product Satisfaction    | Welcome message                                                                              | Company_Name org variable                            | Replaces Alpine<br>Group                                                    |
|                                           |                                                                                              | Participant_Details<br>associated object<br>variable | Adds the first name of<br>the user at the<br>beginning of the<br>message    |
|                                           | Which line of business would you like Alpine Group to foray into and why? question on page 3 | Company_Name org<br>variable                         | Which line of business would you like {Company_Name} to foray into and why? |
| Alpine Group - Welcome messag<br>Feedback | Welcome message                                                                              | Company_Name org variable                            | Replaces Alpine<br>Group                                                    |
|                                           |                                                                                              | Participant_Details<br>associated object<br>variable | Adds the first name of<br>the user at the<br>beginning of the<br>message    |

# EDITIONS

Available in: **Enterprise**, **Unlimited**, and **Developer** Editions

# USER PERMISSIONS

To define merge fields:

 Salesforce Surveys Advanced Features

| Survey | Inserted In                                                                                                    | Inserted Merge Field<br>Variable        | Placement                                       |
|--------|----------------------------------------------------------------------------------------------------|-----------------------------------------|-------------------------------------------------|
|        | How was your experience with<br>our support executive who<br>helped resolve your complaint?<br>question on page 1 | Case_Details associated object variable | Adds the case number at the end of the question |
|        | Default thank you message                                                                                         | Company_Contact org variable            | At the end of the message                       |

**5.** Save the surveys.

# Insert Previous Question Responses in Questions

Lisa customizes survey questions by including the responses of a participant to a previous question.

To include the responses of a participant to a previous question, Lisa performs these steps.

- 1. Open the Alpine Group Feedback survey and the Alpine Group Product Satisfaction survey.
- 2. For the question in which you want to insert response to a previous question, click **Insert** Content, select **Response from a previous question**, and click **Next**.
- **3.** Select these questions, and click **Insert**.

| Survey                                 | Inserted In                                                                                           | Response To                                                        | Response<br>Placement                                                                                  |
|----------------------------------------|----------------------------------------------------------------------------------------------------|--------------------------------------------------------------------|----------------------------------------------------------------------------------------------------|
| Alpine Group -<br>Product Satisfaction | What do you like<br>most about our food<br>products, beverages,<br>and apparel? question<br>on page 2 | Page 1 Question 2:<br>Which of our<br>products have you<br>bought? | Replaces food<br>products, beverages,<br>and apparel with the<br>items that the<br>customer has bought |
| Alpine Group -<br>Feedback             | What's the reason for giving these ratings? question on page 3                                        | Page 2 Question 2:<br>Rate each of our<br>products.                | Adds the given ratings to the question                                                                 |

# **EDITIONS**

Available in: **Enterprise**, **Unlimited**, and **Developer** Editions

#### **USER PERMISSIONS**

To customize survey questions:

Salesforce Surveys
 Advanced Features

**4.** Save the surveys.

# Customization of the Order of Survey Questions and Pages

Survey participants have one less click to make, as Lisa automatically sends them to the next page when they answer all the required questions on a page. She also configures the Alpine Group - Feedback survey to show the participants questions based on their responses to the previous questions on the same page.

#### Enable Auto-Progress to the Next Survey Page

Lisa enables Auto-Progress to speed participants through survey pages by automatically taking them to the next page when they answer all the required questions on the current page.

#### Show Questions Based on Previous Responses on the Page

Lisa adds a display logic in the Alpine Group - Feedback survey to show questions based on the responses to the previous questions on the same page.

# Enable Auto-Progress to the Next Survey Page

Lisa enables Auto-Progress to speed participants through survey pages by automatically taking them to the next page when they answer all the required questions on the current page.

To enable Auto-Progress, Lisa performs these steps.

- 1. Open the Alpine Group Product Satisfaction survey and the Alpine Group Feedback survey.
- **2.** On the Branding tab, turn on Auto-Progress.

#### **EDITIONS**

Available in: **Enterprise**, **Unlimited**, and **Developer** Editions

# **USER PERMISSIONS**

To enable auto progress:

Salesforce Surveys
 Advanced Features

# Show Questions Based on Previous Responses on the Page

Lisa adds a display logic in the Alpine Group - Feedback survey to show questions based on the responses to the previous questions on the same page.

To add a display logic, Lisa performs these steps.

- 1. Open the Alpine Group Feedback survey.
- 2. For the Rate each of our products question on page 2, click **Display Logic**.
- 3. On the Question display logic window, select All conditions are met.
- **4.** Define these conditions:

| Field    | Value                                                |
|----------|------------------------------------------------------|
| Question | Would you like to share feedback about our products? |
| Operator | equals                                               |
| Response | Yes                                                  |

# **EDITIONS**

Available in: **Enterprise**, **Unlimited**, and **Developer** Editions

# **USER PERMISSIONS**

To add display logic to a question:

Salesforce Surveys
 Advanced Features

**5.** Save the logic, and then save the survey.

# Create or Update Records with Survey Responses

Lisa creates a data map for the Alpine Group - Feedback survey to automatically create case records containing the responses of participants.

To create a data map that automatically creates case records every time a customer gives a poor or a very poor rating for Alpine Group's products, Lisa performs these steps.

- 1. Open the Alpine Group Feedback survey.
- 2. Click Advanced Settings, and then click Survey Data Mapping.
- 3. Click New Mapping.
- **4.** Enter *Create Cases* as the mapping name.
- **5.** Select **Create record**.
- **6.** Select the **Case** target object.
- 7. Select the **Based on conditions** condition type and define these conditions:

# **EDITIONS**

Available in: **Enterprise**, **Unlimited**, and **Developer** Editions

# **USER PERMISSIONS**

To create data mapping:

Salesforce Surveys
 Advanced Features

| Logic Type           | Question                                  | Operator | Response  |
|----------------------|-------------------------------------------|----------|-----------|
| Response to Question | Food Products: Rate each of our products. | equals   | Poor      |
| Response to Question | Food Products: Rate each of our products. | equals   | Very Poor |
| Response to Question | Beverages: Rate each of our products.     | equals   | Poor      |
| Response to Question | Beverages: Rate each of our products.     | equals   | Very Poor |
| Response to Question | Apparel: Rate each of our products.       | equals   | Poor      |
| Response to Question | Apparel: Rate each of our products.       | equals   | Very Poor |

**8.** Define these target object fields, information types, and values:

| Field       | Information Type     | Value                                            |
|-------------|----------------------|--------------------------------------------------|
| Contact ID  | Associated Record ID | Contact                                          |
| Escalated   | Boolean              | True                                             |
| Subject     | String               | Customer satisfaction score is poor or very poor |
| Description | Response to Question | What's the reason for giving these ratings?      |

Introduction Define Default Settings

**9.** Save the mapping and the survey.

A case is created every time a customer gives a poor or a very poor rating for Alpine Group's products. In the case records:

- The Contact ID field has the contact ID of the participants.
- The Escalated field is set to True.
- The Subject field has the value: Customer satisfaction score is poor or very poor.
- The Description field has the response to the What's the reason for giving these ratings? guestion.

# **Define Default Settings**

Lisa defines the default email, language, engagement context, and invitation settings for your surveys.

To define the default settings, Lisa performs these steps.

- 1. Open the Alpine Group Product Satisfaction survey and the Alpine Group Feedback survey.
- Click , and then click **Default Settings**.
   Lisa doesn't configure any email settings and engagement context settings.
- **3.** In the Language Settings section, select **English** as the language.
- **4.** In the Invitation Settings section, select **Owner of records associated with the invitation**.
- **5.** Save the survey.

# **EDITIONS**

Available in: **Enterprise**, **Unlimited**, and **Developer** Editions

#### **USER PERMISSIONS**

To define default survey settings:

Salesforce Surveys
 Advanced Features

# **Activate Surveys**

Lisa activates the Alpine Group - Product Satisfaction survey and the Alpine Group - Feedback survey so that her team and the customer support team can send them to Alpine Group's customers.

To activate the surveys, Lisa performs these steps.

- 1. Open the Alpine Group Product Satisfaction survey and the Alpine Group Feedback survey.
- 2. Click Activate.

The surveys can be sent to Alpine Group's customers.

# **EDITIONS**

Available in: **Enterprise**, **Unlimited**, and **Developer** Editions

# USER PERMISSIONS

To activate surveys:

 Salesforce Surveys Advanced Features Introduction Translate Surveys

# **Translate Surveys**

Alpine Group's customers are spread across multiple geographies and locales. So, Lisa translates the surveys into other languages to gather insights from global customers.

- 1. Open the record pages of the Alpine Group Product Satisfaction survey and the Alpine Group Feedback survey.
- 2. On the Languages tab, click **Translate** next to all available languages.
- **3.** Enter the translations for the survey name, welcome message, survey questions, answer choices, thank you page messages, and URL button labels on the Thank You page.
- **4.** Save the changes.

The survey participants see the translated survey name, welcome message, survey questions, answer choices, thank you page messages, and URL button labels on the Thank You page.

# **EDITIONS**

Available in: **Enterprise**, **Unlimited**, and **Developer** Editions

#### USER PERMISSIONS

To translate surveys:

Salesforce Surveys
 Advanced Features

# Share Surveys with Your Team

Lisa wants to collect feedback on the survey from key stakeholders. So, she shares the surveys with them.

To share the surveys with key stakeholders, Lisa performs these steps.

- 1. Open the record pages of the Alpine Group Product Satisfaction survey and the Alpine Group Feedback survey.
- 2. Click Sharing.
- 3. Select the User user type, and then select all the users whose feedback you want.
- **4.** For the survey access level, select **Read Only** for both the surveys.
- **5.** Save the changes.

# **EDITIONS**

Available in: **Enterprise**, **Unlimited**, and **Developer** Editions

# USER PERMISSIONS

To share surveys:

 Salesforce Surveys Advanced Features

# **Distribution of Surveys**

Lisa now emails the Alpine Group - Product Satisfaction survey to all existing customers to get feedback about Alpine Group's products. Customers having complaints about the products receive the Alpine Group - Feedback survey as soon as the cases associated with their complaints are closed.

Lisa can send survey invitations through WhatsApp, Facebook, SMS, chat windows, or webpages, and can also share a QR code that contains a survey invitation link. See Distribute Surveys.

#### Email Survey Invitations to a Group of Customers

Lisa emails the Alpine Group - Product Satisfaction survey invitation link to all existing customers using a Contact list view.

#### Use Flows to Send Survey Invitations

Divya uses Flow Builder to automatically email survey invitations to customers when customer support cases close.

# Email Survey Invitations to a Group of Customers

Lisa emails the Alpine Group - Product Satisfaction survey invitation link to all existing customers using a Contact list view.

Lisa makes sure that the Contact list view has only active contacts having an email address. The survey invitation email isn't sent if any of the contacts is inactive.

To email the survey invitation to all existing customers, Lisa performs these steps.

- 1. Open the Alpine Group Product Satisfaction survey.
- 2. Click Send, and then click Send Email.
- 3. Select **Survey link** as the content, and click **Next**.
- 4. Select Send to a List.
- 5. Define the list.
  - **a.** Select **Contact** as the object that contains a list view of the survey participants.
  - **b.** Select a list containing the active contacts of all existing Alpine Group customers.
  - **c.** To identify the recipients, select. **Contact ID** as the field.

#### 6. Click Next.

- 7. Customize the subject to Help improve Alpine Group's products by taking this survey.
- **8.** Customize the email body to We at Alpine Group strive to constantly improve our products. Help us provide the best experience by sharing your feedback in the survey., and then clicks **Next**.
- **9.** In the Invitation Link Settings section, select **Unique link** and **Don't require authentication**, and then click **Send**. Salesforce sends the invitation by using the Email global action. By default, Salesforce sends the invitation from Lisa's user email address.

# Use Flows to Send Survey Invitations

Divya uses Flow Builder to automatically email survey invitations to customers when customer support cases close.

Divya makes sure that the contacts associated with the closed cases have an email address.

To automatically email survey invitations to customers when customer support cases close, Divya performs these steps.

- 1. From Setup, in the Quick Find box, enter Flow, and then select Flows.
- 2. Click New Flow.
- 3. Click **Record-Triggered Flow**, and then click **Create**.
- 4. Select the Case object.
- 5. Select the A record is updated trigger for the flow to run.
- **6.** To determine the records that trigger the flow, define these conditions and click **Done**.

# **EDITIONS**

Available in: **Enterprise**, **Unlimited**, and **Developer** Editions

# **USER PERMISSIONS**

To send survey invitation emails:

 Salesforce Surveys Advanced Features

# **EDITIONS**

Available in: **Enterprise**, **Unlimited**, and **Developer** Editions

#### **USER PERMISSIONS**

To send survey invitation emails by using Flow Builder:

Salesforce Surveys
 Advanced Features

| <b>Condition Requirements</b> | Field  | Operator | Value  |
|-------------------------------|--------|----------|--------|
| All Conditions Are Met (AND)  | Status | Equals   | Closed |

#### **7.** Create a resource by specifying these values:

| Resource Type | API Name    | Data Type | Default Value          |
|---------------|-------------|-----------|------------------------|
| Variable      | RecipientId | Text      | {!\$Record.Contact.ld} |

- **8.** Add an Action element to the flow.
- 9. In the left navigation panel, click the **Surveys** category, and then select the **Alpine Group Feedback** survey in the Action field.
- **10.** Enter Send Alpine Group Feedback Survey as the label for the action.
- **11.** Select the **Contact** type of recipient of the survey.
- **12.** Select the **RecipientId** variable as the recipient.
- 13. For each participant to receive a unique survey invitation, select Unique link, and click Done.
- 14. Save and activate the flow.

Every time a customer support agent closes a case, an email with the Alpine Group - Feedback survey invitation link is sent to the customer who raised the complaint. These survey invitations are related to the case records that trigger the invitation email. Customer support agents can view the responses of a recipient by clicking a row in the related list row and clicking **View Responses**.

#### SEE ALSO:

Automate Your Business Processes: Manage Record-Triggered Flows
Automate Your Business Processes: Add and Edit Flow Elements

# Track Satisfaction Across a Customer's Lifecycle

Divya creates a customer lifecycle map to know how customers feel about Alpine Group and its products during the product purchase stage and the usage stage.

To create a customer lifecycle map, Divya performs these steps.

- 1. From Setup, in the Quick Find box, enter Survey, and then select **Customer Lifecycle Maps**.
- 2. Click New Map.
- 3. Enter CSAT Customer Lifecycle Map as the name of the map.
- **4.** Enter Customer Lifecycle Map to track the satisfaction of Alpine Group's customers. as the description, select **CSAT** as the customer satisfaction metric, and then click **Save**.
- 5. Click New Stage.
- **6.** Enter *Product Purchase* as the name of the stage.

#### **EDITIONS**

Available in: **Enterprise**, **Unlimited**, and **Developer** Editions

#### **USER PERMISSIONS**

To create customer lifecycle maps:

 Salesforce Surveys Advanced Features

**AND** 

**Customize Application** 

- 7. Select the Alpine Group Product Satisfaction survey, select the Rate the likelihood of you recommending our products that you purchased to a friend. question to be included in the stage, and then click Save.
- **8.** Click **New Stage**.
- **9.** Enter *Product Usage* as the name of the stage.
- **10.** Select the **Alpine Group Feedback** survey, select the **Rate the likelihood of recommending our company to a friend.** question to be included in the stage, and then click **Save**.
- **11.** Uses Flow Builder to automatically send survey invitations during each stage. See Send Survey Invitations with Flows on page 23.

# Analysis of Survey Responses and Sentiment Insights

Lisa had emailed the Alpine Group - Product Satisfaction survey to existing customers to know how they feel about Alpine Group's products. The Alpine Group - Feedback survey was sent to the customers having complaints about the products as soon as the cases associated with their complaints were closed. Customers have responded to these surveys. Lisa gains insights into the responses of customers from the Analyze tab in Survey Builder. She gains insights into the sentiments behind the responses to the text-based survey questions by performing these steps.

#### Survey Responses

Lisa views the completion metrics and responses of the Alpine Group - Product Satisfaction survey on the Analyze tab in the survey. The Analyze tab shows survey responses in easy-to-read charts for each type of question.

#### Create a Custom Report Type for Survey Responses

Lisa doesn't find the information that she's looking for on the Analyze tab in the Alpine Group - Feedback survey. So, she asks Divya to create a custom report type for the responses to the Alpine Group - Feedback survey.

#### Create Reports for Survey Responses

Lisa creates a report for the Alpine Group - Feedback survey's responses.

#### Create Survey Data Maps to Get Sentiment Insights

Lisa creates a data map that's used to get insights about the sentiment of the responses to the Alpine Group - Feedback survey.

#### Use a Flow Action to Get Sentiment Insights

Divya uses the Perform Survey Sentiment Analysis action in Flows to trigger the Amazon Comprehend API. The Amazon Comprehend API uses the Create AI Sentiment Results data map to process survey responses, and creates AI Sentiment Result records with insights about the sentiment of the responses.

# **Survey Responses**

Lisa views the completion metrics and responses of the Alpine Group - Product Satisfaction survey on the Analyze tab in the survey. The Analyze tab shows survey responses in easy-to-read charts for each type of question.

# Create a Custom Report Type for Survey Responses

Lisa doesn't find the information that she's looking for on the Analyze tab in the Alpine Group - Feedback survey. So, she asks Divya to create a custom report type for the responses to the Alpine Group - Feedback survey.

To create a custom report type, Divya performs these steps.

- **1.** Enter *Report Types* in the Quick Find box, and then select **Report Types**. The Custom Report Type welcome page opens.
- 2. Click Continue.
- 3. Click New Custom Report Type.
- **4.** Select the **Survey Response** primary object.
- 5. Enter the label as Alpine Group Feedback Survey Responses.
- **6.** Enter Report on responses to the Alpine Group Feedback survey. as the description.
- **7.** Select **Customer Support Requests** as the category that she wants to store the custom report type in.
- **8.** Select the **Deployed** deployment status.
- 9. Click Next, and then click Save.

# **EDITIONS**

Available in: **Enterprise**, **Unlimited**, and **Developer** Editions

#### **USER PERMISSIONS**

To create and update custom report types:

Legacy Folder Sharing

Create and Customize Reports

AND

Manage Custom Report Types

#### Enhanced Folder Sharing

Create and Customize Reports

AND

Manage Custom Report Types

# **Create Reports for Survey Responses**

Lisa creates a report for the Alpine Group - Feedback survey's responses.

To create a report, Lisa performs these steps.

- 1. On the Reports tab, click New Report.
- 2. Select the Alpine Group Feedback Survey Responses report type, and click Start Report.
- 3. Add Survey: Name equals to Alpine Group Feedback as a filter condition, and then click **Save** & **Run**.

# **EDITIONS**

Available in: **Enterprise**, **Unlimited**, and **Developer** Editions

#### **USER PERMISSIONS**

To create, edit, and delete reports:

**Legacy Folder Sharing** 

Create and Customize Reports

AND

Report Builder

Enhanced Folder Sharing

Create and
Customize Reports

**AND** 

Report Builder

# Create Survey Data Maps to Get Sentiment Insights

Lisa creates a data map that's used to get insights about the sentiment of the responses to the Alpine Group - Feedback survey.

To create a data map that's used to get sentiment insights, Lisa performs these steps.

- **1.** Open the Alpine Group Feedback survey.
- 2. In the Survey Builder, click **Advanced Settings**, and then select **Survey Data Mapping**.
- 3. Clicks New Mapping.
- 4. Names the mapping as Create AI Sentiment Results.
- 5. Select Create record.
- **6.** Select the **AI Sentiment Result** target object.
- 7. Select the **Every time** condition type.
- **8.** Specify values for the predefined Al Sentiment Result fields.
  - **a.** For the Name field, select the **Associated Record ID** information type and the **Contact** value. The Contact ID becomes the name for the Al Sentiment Result record.
  - **b.** Select the **Amazon Comprehend DetectSentiment** service type.
  - **c.** Select the **Response Value** source text field.

The value in the Source Text Field is analyzed for its sentiment. Selecting Response Value ensures that the responses of participants to text questions are analyzed.

# EDITIONS

Available in: **Enterprise**, **Unlimited**, and **Developer** Editions

# **USER PERMISSIONS**

To create data mapping:

Salesforce Surveys
 Advanced Features

- d. For Source Text Language, select the Response Fields information type and the Language value.
  The language of the related survey responses is considered as the source text language.
- **9.** Specify the text question, the response to which you want to analyze the sentiment of.
  - a. Click Add Row.
  - **b.** For Target Object Field, select **Source Object ID**.
  - c. Select the Response to Question information type and the What's the reason for giving these ratings? value.
- 10. Specify the field and the value for the Al Sentiment Result record's status.
  - a. Clicks Add Row.
  - **b.** For Target Object Field, select **Status**.
  - **c.** To process survey responses in real time, select the **Submitted** value.
- **11.** Save the mapping and the survey.

# Use a Flow Action to Get Sentiment Insights

Divya uses the Perform Survey Sentiment Analysis action in Flows to trigger the Amazon Comprehend API. The Amazon Comprehend API uses the Create AI Sentiment Results data map to process survey responses, and creates AI Sentiment Result records with insights about the sentiment of the responses.

To use the Perform Survey Sentiment Analysis action in Flows to trigger the Amazon Comprehend API, Divya performs these steps.

- 1. From Setup, in the Quick Find box, enter Flows, and then select Flows.
- 2. Click New Flow.
- **3.** Select the **Record-Triggered Flow** flow type, and then clicks **Create**.
- **4.** Select the **Survey Response** object and the **A record is created** trigger for the flow, and then clicks **Done**.
- **5.** To get all survey versions of the Alpine Group Feedback survey, add a Get Records element.
- **6.** To get the ID of the What's the reason for giving these ratings? question in the Alpine Group Feedback survey, add another Get Records element.
- 7. Add an Action element.
  - a. In the Category section, select Surveys.
  - **b.** Select the **Perform Survey Sentiment Analysis** action.
  - c. Enter Get Sentiment Insights as the label for the action.
  - **d.** Specify these input values, and clicks **Done**.

| Field        | Value                                                         |
|--------------|---------------------------------------------------------------|
| End Date     | 31 March 2023                                                 |
| Operation    | Create records                                                |
| Question IDs | Question ID variable from the Get Survey Question IDs element |

# **EDITIONS**

Available in: **Enterprise**, **Unlimited**, and **Developer** Editions

# **USER PERMISSIONS**

To open, edit, or create a flow in Flow Builder:

Manage Flow

To run a flow:

Run Flows

| Field      | Value                                              |
|------------|----------------------------------------------------|
| Start Date | 01 January 2023                                    |
| Survey ID  | Survey ID variable from the Get Survey IDs element |

**8.** Save the changes, and then activate the flow.

# Customer Lifecycle Analytics Dashboards

Divya deploys Customer Lifecycle Analytics. Lisa looks at the Customer Lifecycle Analytics dashboards to get actionable insights based on data from customer lifecycle maps, survey responses of customers, and sentiment insights.

See Deploy and Use Customer Lifecycle Analytics.

# EDITIONS

Available for an additional cost in: **Enterprise**, **Unlimited**, and **Developer** Editions

# Conclusion

Alpine Group's IT team presents the reports, dashboards, and snippets of the survey responses to John. They inform him that they will receive regular feedback about customer satisfaction. John is impressed that Salesforce Feedback Management has helped his company get all the actionable data that they require to improve Alpine Group's customer experience and retention. His team of market strategists synthesizes all the data points and creates a clear plan of action.

# Resources

Check out these resources to learn more about how to best use Salesforce Feedback Management.

| Category            | Category                                                             |
|---------------------|----------------------------------------------------------------------|
| Help documentation  | Salesforce Feedback Management                                       |
| Trailhead Modules   | Survey Basics                                                        |
|                     | Salesforce Surveys for Admins                                        |
|                     | CRM Analytics Customer Lifecycle Analytics                           |
|                     | Design and Distribute Surveys with Salesforce Feedback<br>Management |
| Developer Resources | Surveys REST Connect API Resources                                   |
|                     | Survey Connect API Class                                             |
|                     | Salesforce Surveys Translation REST API Resources                    |
|                     | Salesforce Surveys Object Model                                      |